...an online literacy classroom and meeting space

**@-Channe** 

CONTACT NORTH Online Learning

**Editing Recorded Adobe Connect Sessions**

*Once your Adobe Connect Meeting recording is showing in your My Recordings tab, use the built-in editor to fine-tune it for your viewers. Remove unnecessary information or periods of silence, add bookmarks and chapter markers, or anonymize participation by hiding pods or just attendee names. You can also convert and download your recording in MP4 or FLV formats for offline viewing.*

To edit a recording, find it in your My Recordings tab or from the list of recordings for the session and then click on the **Edit Recording** icon in the Actions column.

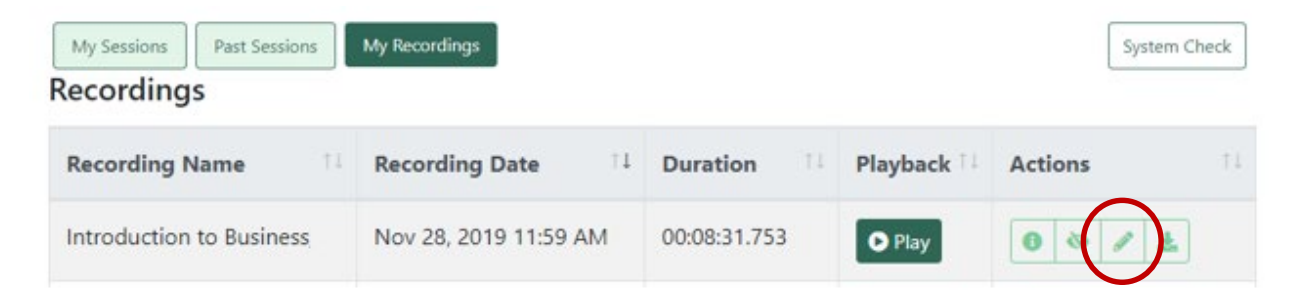

The recording will open and begin to play just as it would if you were viewing it, however there a few more options available in edit mode: **sliding timeline markers**, **edit functions** (cut, undo), a **settings** icon, as well as an **index** setup tool.

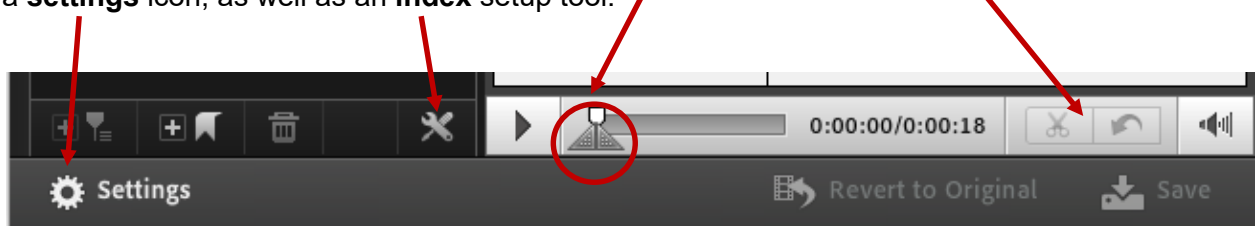

## **Removing Sections**

To remove a section of your recording move the left marker to the beginning of what you want eliminated (you can click where you want to begin cutting and then double-click the left section marker to move it accordingly). Drag the right section mark to the end of the section to be deleted.

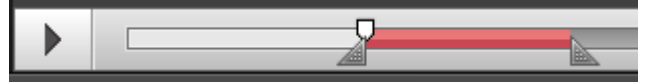

Click the **Scissors** icon to cut that section from the recording. The section to be deleted will show in red.

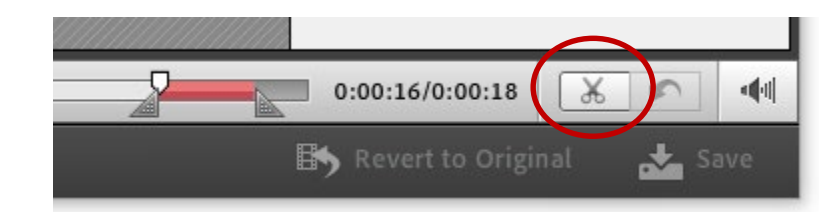

You can cut more sections in the same way. All cut sections will show in red until you **Save** the changes.

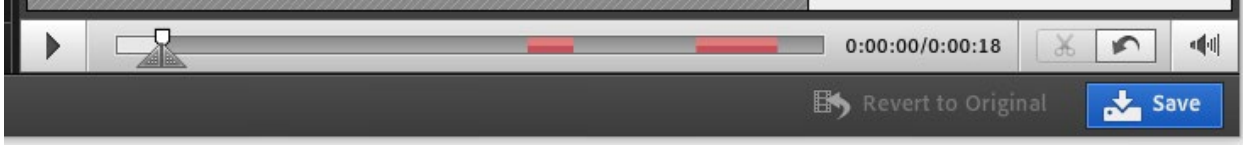

## **Editing the Index**

All recordings automatically include an events index to the left of the content, displaying all events that occur during the session (chat messages, layout changes, slide changes, etc.). This index can be hidden from view to allow for a larger display of the session content and can be edited to provide a more effective index or table of contents. You can select which types of events are included – for example you may wish to not include chat items in the index (removing them from the index will not remove the actual chat messages).

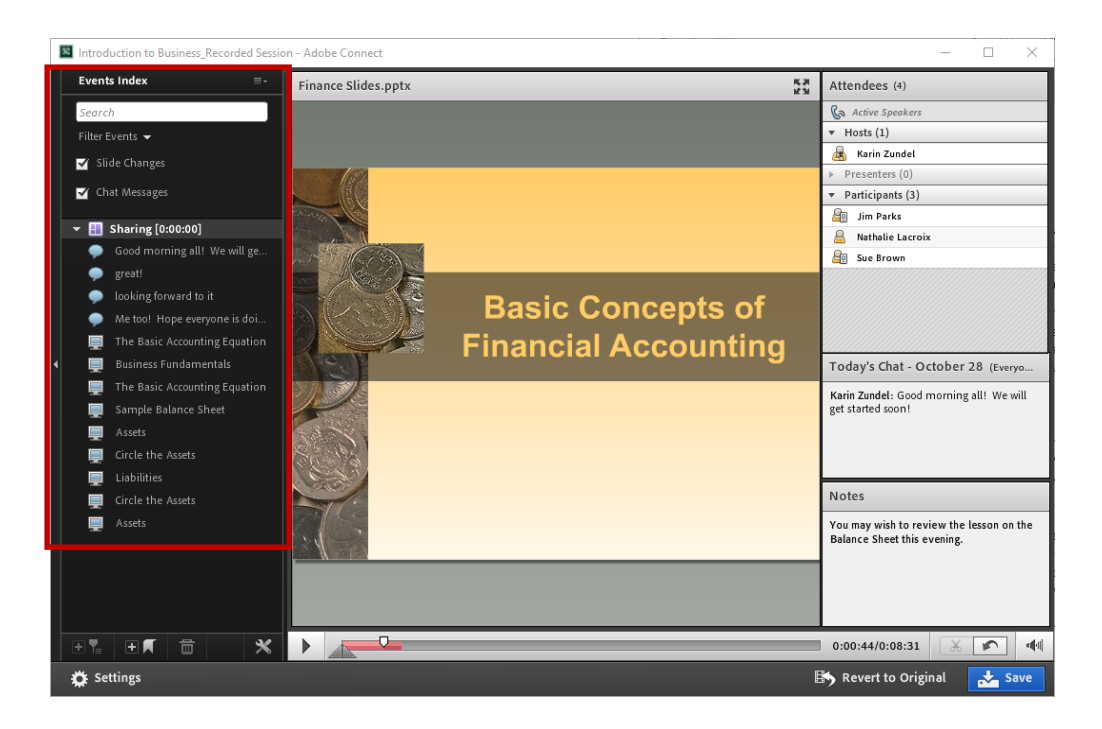

To add a bookmark, place the slider where you want the index point and then click the **Add Bookmark** icon. Give the bookmark a name and fine tune the timing if needed. Click Done. The bookmark appears in the events index.

To partition the indexed events into sections (or chapters), click on the first event you want in a chapter and then select the add chapter marker icon (or click **Add Chapter Marker** from the popup menu). The chapter heading will be added just before the event.

You can create a functional and helpful table of contents by editing index item names or deleting them from the index altogether. Note that deleting an item from the index does not remove it from the recorded content.

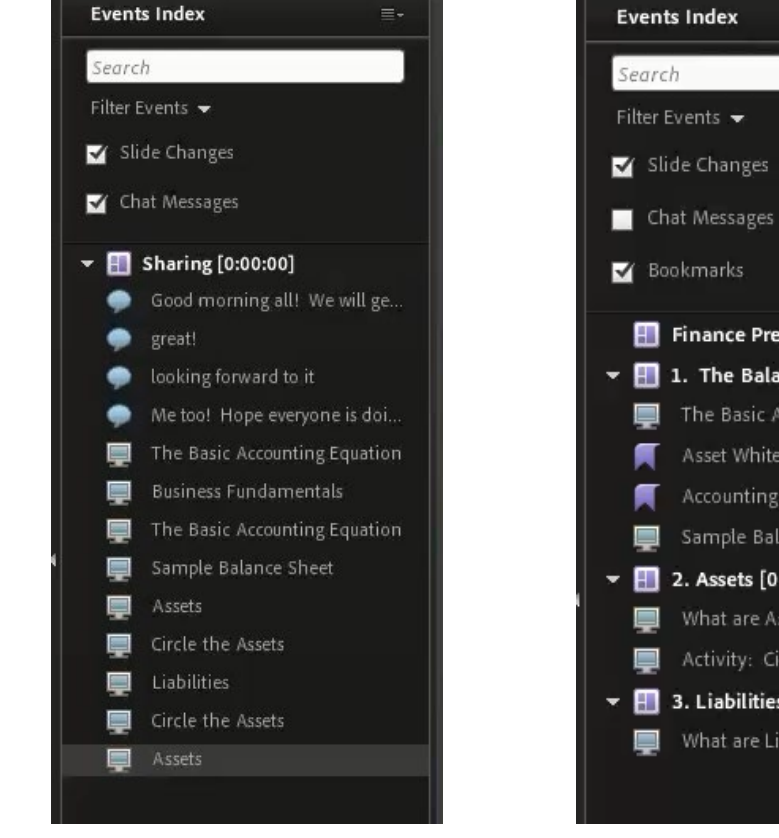

≡.

**Events Index** 

₹

⊞M

啚

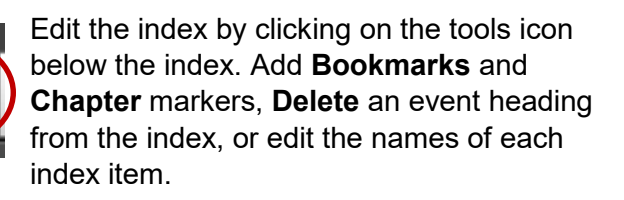

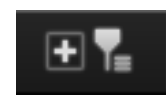

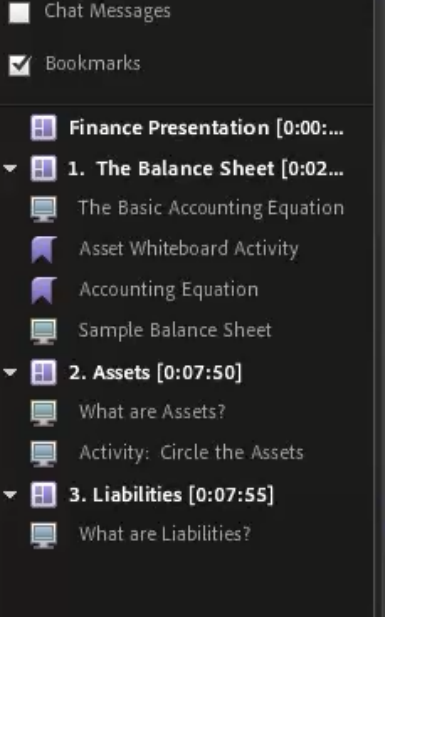

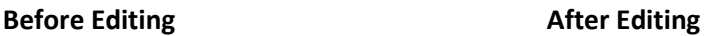

 $=$  .

## **Make it Anonymous**

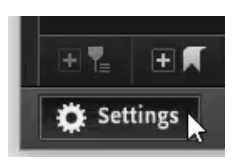

If you want to anonymize the recording, click on **Settings**. You can hide names of attendees during the recording and they will be replaced with User1, User 2, etc. in all pods that include participant names. Alternatively, you can hide these pods in the recording altogether.

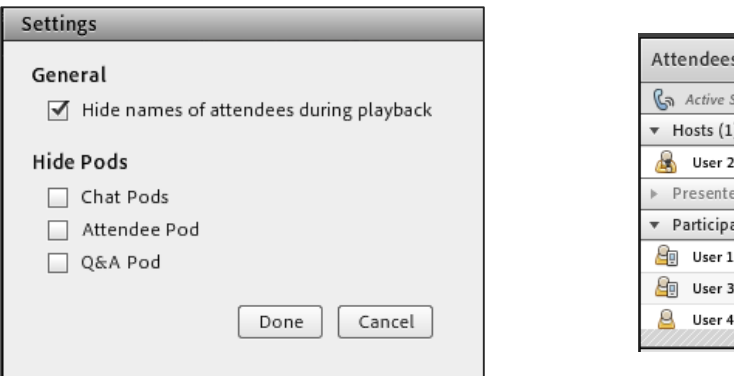

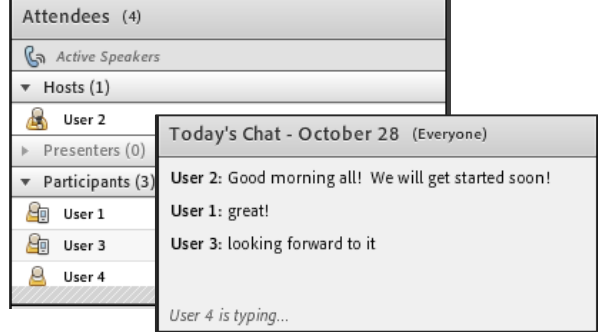

## **Saving Your Changes**

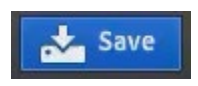

Click **Save** when you are finished editing the recording. Viewers will see the new version of the recording when they access the recording from their My Recordings tab or click the provided URL (no need to change it)

If you want to revert back to the original recording, simply edit the recording again and select **Revert to Original**.

Revert to Original

Note that you will have the option to keep your new bookmarks and chapter markers in the original recording, however all removed content, pods, and participant names, will be restored.

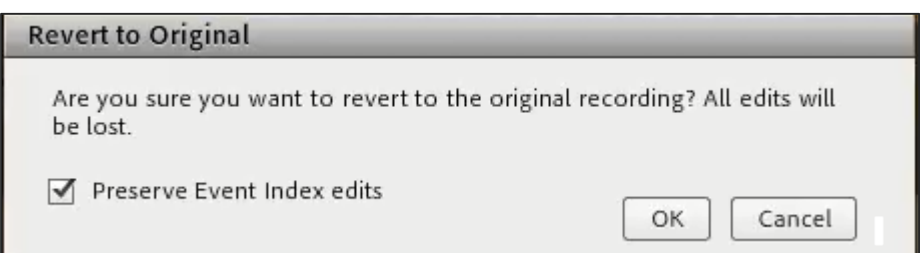

To learn how to record your Adobe Connection session and how to download in MP4 or FLV format, please visit the resource page at [echannelconnect.contactnorth.ca/help.](https://eclassesconnect.contactnorth.ca/help/host)

**For technical assistance, please call the Contact North Helpdesk, Monday to Friday, 7:30am to 10:30pm at 1-888-850-4628.**